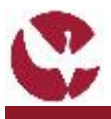

a Universidade de

[1]

[2]

[3]

# **GUIA RÁPIDO: Candidaturas a UCs Isoladas**

A Universidade de Évora disponibiliza a possibilidade de um aluno externo frequentar unidades curriculares isoladas. Para tal, deve realizar o processo de candidatura online, nos prazos próprios, através do perfil de Candidaturas a UC's Isoladas do SIIUE (Sistema de Informação Integrado da Universidade de Évora). Este guia descreve esse processo **de candidatura à frequência de UCs Isoladas** a realizar no SIIUE – Sistema de Informação Integrado da Universidade de Évora.

**1. Aceder ao SIIUE e iniciar o processo de Inscrição**

Aceder ao **SIIUE** em **[http://siiue.uevora.pt](http://siiue.uevora.pt/)** utilizando as credenciais de acesso de candidato.

Caso ainda não se encontre registado no SIIUE (com credenciais de acesso para candidato), consulte o Guia Rápido SIIUE – [Registo de novo utilizador](http://siiue.uevora.pt/help/manual/G047.pdf) para obter ajuda sobre este processo.

Após autenticação, e para iniciar o processo aceder em **Candidaturas » Inscrição a UCs Isoladas [1]**

## **2. Preencher os dados da candidatura**

Para formalizar a sua candidatura, preencha os campos solicitados. Os campos obrigatórios são assinalados com \*. Deverá introduzir:

- **Dados Pessoais** [2]
- **Unidades curriculares** a que se candidata [3]
- **Contactos** [4]

• **Opção para análise de curriculum profissional** (em caso de dúvida, consulte nota explicativa) [5]

Através do ícone  $\bullet$  poderá obter ajuda sobre o item em questão.

Depois de introduzidos todos os dados deverá selecionar o botão **Guardar [6]** para dar continuidade ao processo (note que nesta fase a candidatura não ficará ainda concluída).

Se o registo for efetuado com sucesso, é apresentada mensagem em conformidade, e será reencaminhado para uma nova página onde pode consultar e editar os dados introduzidos.

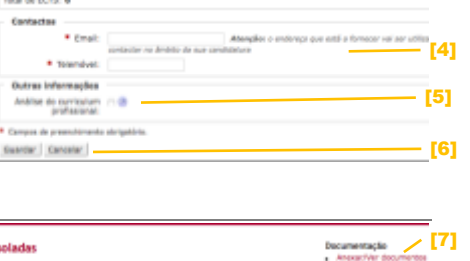

SINE - SISTEMA DE INFORMAÇÃO INTEGRADO DA UNIVERSIDADE DE ÉVORA

.<br>Narigila nas Provas Halens de 20 (1.º Clois e RC

Cartão de Cidadão

 $\overline{\phantom{0}}$ 

Candidaturas a UCs hola Ano lettvo 2017/2018 - fase 1

> $+ 10$  $\overline{AB}$

Candidaturas a UCs I

NE(1.5 Cals + H)

est (1.4 Oct

**ATAN** 

ulores de quais se pretence conclosser.<br>L'Estagnifia I (VISEBBL) - samastra (mpar - 1º cicle

#### **3. Editar Candidatura**

Enquanto a candidatura se encontrar no estado **Em preenchimento**, ou caso a mesma lhe tenha sido devolvida pelos SAC para atualização de alguma informação, poderá editar toda a informação introduzida.

A todo o momento, o candidato tem ainda, no menu lateral a possibilidade de:

- Anexar/Ver documentos **[7]**
	- Concluir candidatura **[8]**

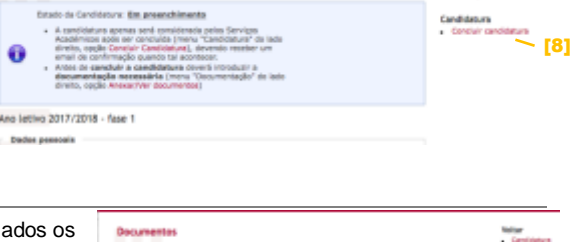

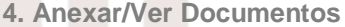

Através da opção **Documentação » Adicionar/Ver Documentos [7]**, deverão ser adicionados os documentos necessários à correta instrução da candidatura. Estes documentos serão validados pelos Serviços Académicos e utilizados para efeito de seriação.

Devem ser adicionados todos os documentos requeridos [11], em formato .pdf ou .jpg e de tamanho até 10 Mb cada. Após concluída a candidatura os documentos já não podem ser alterados.

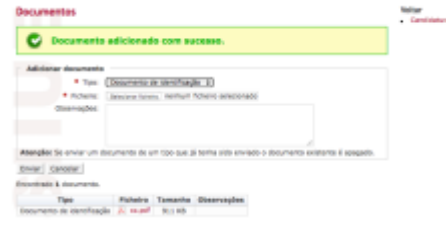

# **5. Concluir**

Para concluir a candidatura, deverá escolher a opção **Concluir candidatura [8]** no menu lateral. Ao concluir a candidatura, receberá por e-mail uma notificação automática informando que a candidatura foi concluída. Só assim o processo fica terminado e será encaminhado para os Serviços Académicos para validação. Depois de submetida a candidatura, já não poderá alterar os dados introduzidos.

**6. Atualização de informação no caso de Não Validação da candidatura por parte dos SAC**

Caso no processo de validação da sua candidatura sejam detetadas falhas, será notificado por e-mail e deverá, no máximo até 24 horas após envio da notificação, atualizar as suas informações de acordo com a notificação recebida.

Para tal deverá entrar no SIIUE exatamente da mesma forma que fez para o registo da candidatura inicial, tendo acesso a todos os dados previamente inseridos. Terminadas as alterações deverá concluir novamente a sua candidatura. **[8]**

## **6. Dúvidas/Sugestões**

Para o esclarecimento de quaisquer dúvidas, contacte os Serviços Académicos [\[atendimento@sac.uevora.pt](mailto:atendimento@sac.uevora.pt?subject=G039%20(Seriação%20de%20Candidaturas%20de%202.º/3.º%20Ciclo):)]